Stel het toetsenbord en de muis in | Installez le clavier et la souris Tastatur und Maus einrichten | Configurare la tastiera e il mouse

Snelstartgids Schnellstart-Handbuch Guida introduttiva rapida

### 4 Finish Windows setup

Voltooi de Windows-setup | Terminez l'installation de Windows Windows-Setup abschließen | Terminare l'installazione di Windows

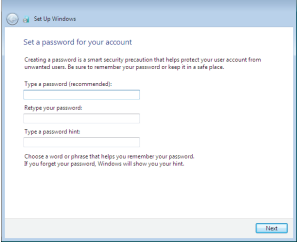

#### Set up password for Windows

Stel wachtwoord voor Windows in Configurez un mot de passe pour Windows Kennwort für Windows einrichten Impostare una password per Windows

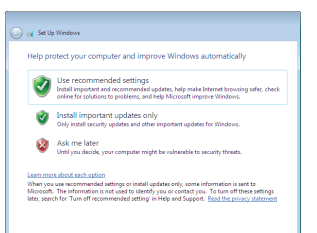

#### Connect to your network

Maak verbinding met uw netwerk Connectez-vous à votre réseau Mit dem Netzwerk verbinden Connettere alla rete

#### **NOTE:** If you are connecting to a secured wireless network, enter the password for the wireless network access when prompted.

- **A.B.:** Als u verbinding maakt met een beveiligd draadloos netwerk, vul dan het wachtwoord voor het netwerk in wanneer daar om gevraagd wordt.
- REMARQUE : si vous vous connectez à un réseau sans fil sécurisé, saisissez le mot de passe d'accès au réseau sans fil lorsque vous y êtes invité.
- ANMERKUNG: Wenn Sie sich mit einem geschützten Wireless-Netzwerk verbinden, geben Sie das Kennwort für das Wireless-Netzwerk ein, wenn Sie dazu aufgefordert werden.
- **N.B.:** se ci si sta connettendo a una rete wireless protetta, inserire la password di accesso alla rete wireless quando richiesto.

#### To learn about the features and advanced options available on your computer, click Start  $\bigoplus$   $\rightarrow$  All Programs $\rightarrow$  Dell Help Documentation.

Per maggiori informazioni sulle funzioni e sulle opzioni avanzate disponibili sul computer, fare clic su Start  $\odot \rightarrow$  Tutti i programmi $\rightarrow$  Dell Help Documentation.

### 3 Connect the power adapter and press the power button

#### Protect your computer

Beveilig de computer Protégez votre ordinateur Computer schützen Proteggere il computer

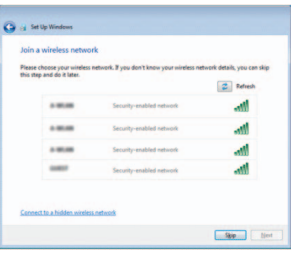

### For more information

Voor meer informatie | Informations supplémentaires Weitere Informationen | Per ulteriori informazioni

Als u meer wilt weten over de functies en geavanceerde opties die beschikbaar zijn op uw computer, dan klikt u op Start  $\bigcirc$  → Alle programma's → Dell Help documentatie. Pour plus d'informations sur les fonctionnalités et les options avancées disponibles sur votre ordinateur, cliquez sur Démarrer → Tous les programmes → Dell Help Documentation.

Informationen über die auf Ihrem Computer verfügbaren Funktionen und erweiterten Optionen erhalten Sie durch Klicken auf Start  $\odot$  → Alle Programme→ Dell Hilfe-Dokumentation.

Sluit de netadapter aan en druk op de aan-uitknop Connectez l'adaptateur d'alimentation et appuyez sur le bouton d'alimentation Netzadapter anschließen und Betriebsschalter drücken Connettere l'adattatore di alimentazione e premere il pulsante Accensione

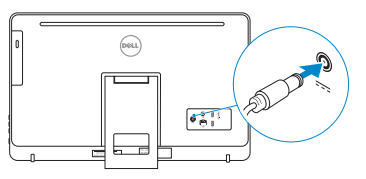

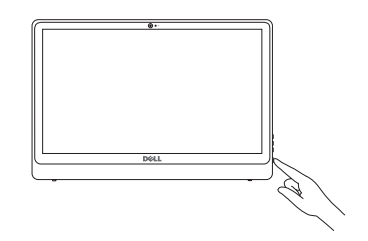

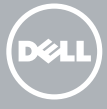

### See the documentation that shipped with the keyboard and mouse.

Raadpleeg de documentatie die bij het toetsenbord en de muis is meegeleverd. Reportez-vous à la documentation fournie avec le clavier et la souris. Weitere Informationen finden Sie in der Dokumentation Ihrer Tastatur und Maus. Consultare la documentazione fornita con la tastiera e il mouse.

### 1 Setting up the stand

De standaard in elkaar zetten | Installer le socle inclinable Einrichten des Standrahmens | Allestire il piedistallo

### Easel stand

Ezelstandaard Socle chevalet Staffelei-Standrahmen Piedistallo a cavalletto

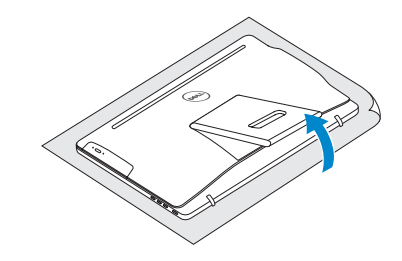

### Pedestal stand

Voetstuk | Socle piédestal Podest-Standrahmen | Piedistallo a colonna

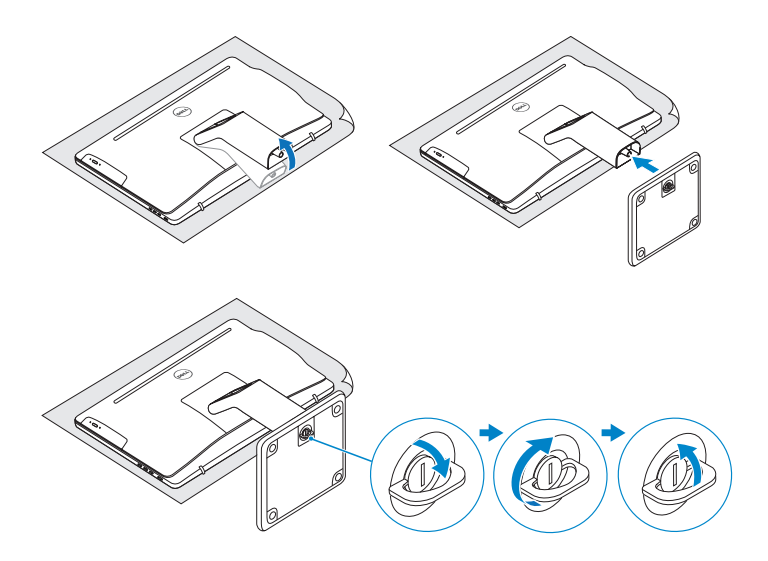

### 2 Set up the keyboard and mouse

## Quick Start Guide

# Inspiron 24

3000 Series

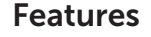

Kenmerken | Caractéristiques | Funktionen | Funzioni

### Tilt

Kantelen | Incliner | Neigung | Inclinazione

2015-06

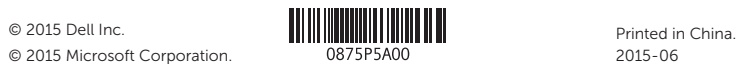

© 2015 Microsoft Corporation.

#### Product support and manuals

Productondersteuning en handleidingen Support produits et manuels Produktsupport und Handbücher Supporto prodotto e manuali

Dell.com/support Dell.com/support/manuals Dell.com/support/windows

#### Contact Dell

Neem contact op met Dell | Contacter Dell Kontaktaufnahme mit Dell | Contattare Dell

#### Dell.com/contactdell

#### Regulatory and safety

### $(PELL)$  $\overline{\phantom{a}}$ 14  $\overline{\bullet}$   $\overline{\bullet}$ ∦°ĕit⊣ 13 12  $\frac{1}{2}$   $\frac{1}{2}$ 8 9 10 11

- 1. Microphone (on computers with touchscreen display only)
- 2. Microphone (on computers with non-touchscreen display only)
- 3. Camera-status light
- 4. Camera
- 5. Media-card reader
- 6. USB 3.0 ports (2)
- 7. Headset port
- 8. Service Tag label
- 1. Microfoon (alleen op computers met touchscreen)
- 2. Microfoon (alleen op computers zonder touchscreen)
- 3. Statuslampje camera
- 4. Camera
- 5. Mediakaartlezer
- 6. USB 3.0-poorten (2)
- 7. Headsetpoort
- 8. Servicetag
- 1. Microphone (uniquement sur les ordinateurs à écran tactile)
- 2. Microphone (uniquement sur les ordinateurs à écran non tactile)
- 3. Voyant d'état de la caméra
- 4. Caméra
- 5. Lecteur de carte mémoire
- 6. Ports USB 3.0 (2)
- 7. Port pour casque
- 8. Étiquette de numéro de série
- 9. Étiquette de conformité aux normes

Regelgeving en veiligheid Réglementations et sécurité Sicherheitshinweise und Zulassungsinformationen Normative e sicurezza

#### Regulatory model

Wettelijk model | Modèle réglementaire Muster-Modellnummer | Modello di conformità alle normative

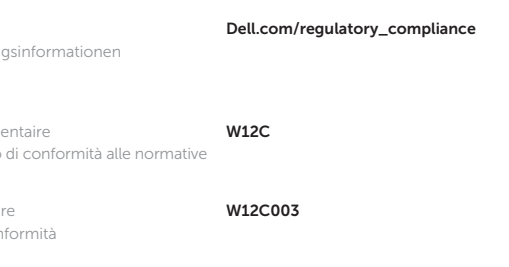

#### Regulatory type

Wettelijk type | Type réglementaire Muster-Typnummer | Tipo di conformità

#### Computer model

Computermodel | Modèle de l'ordinateur Computermodell | Modello del computer

Inspiron 24-3459

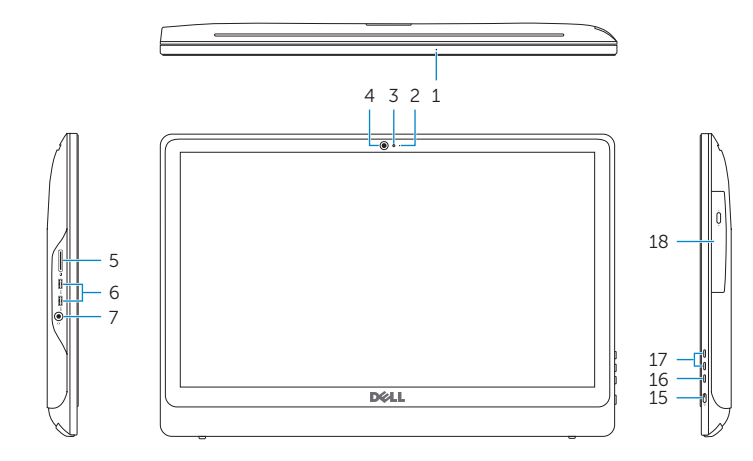

#### 9. Regulatory label

- 10. Power-adapter port
- 11. Network port
- 12. USB 2.0 ports (2)
- 13. HDMI-in port
- 14. Audio-out port
- 15. Power button
- 16. Screen off/on button
- 17. Brightness control buttons (2)
- 18. Optical drive (optional)
- 9. Regelgevingsplaatje
- 10. Poort voor stroomadapter
- 11. Netwerkpoort
- 12. USB 2.0-poorten (2)
- 13. HDMI-in-poort
- 14. Audio-uit-poort
- 15. Aan-/uitknop
- 16. Aan-uitknop beeldscherm
- 17. Bedieningsknoppen voor helderheid (2)
- 18. Optisch station (optioneel)
- 10. Port de l'adaptateur secteur
- 11. Port réseau
- 12. Ports USB 2.0 (2)
- 13. Port d'entrée HDMI
- 14. Port de sortie audio
- 15. Bouton d'alimentation
- 16. Bouton marche/arrêt de l'écran
- 17. Boutons de commande de la luminosité (2)
- 18. Lecteur optique (en option)
- 1. Mikrofon (nur bei Computern mit Touchscreen-Bildschirm)
- 2. Mikrofon (nur bei Computern ohne Touchscreen-Bildschirm)
- 3. Kamerastatusanzeige
- 4. Kamera
- 5. Medienkartenleser
- 6. USB 3.0-Anschlüsse (2)
- 7. Kopfhöreranschluss
- 8. Service-Tag-Etikett
- 1. Microfono (solo su computer con schermo touch)
- 2. Microfono (solo su computer con schermo non touch)
- 3. Indicatore di stato della fotocamera
- 4. Fotocamera
- 5. Lettore di schede multimediali
- 6. Porte USB 3.0 (2)
- 7. Porta auricolare
- 8. Etichetta Numero di servizio
- 9. Etichetta di conformità alle normative
- 9. Normenetikett
- 10. Netzadapteranschluss
- 11. Netzwerkanschluss
- 12. USB 2.0-Anschlüsse (2)
- 13. HDMI-In-Anschluss
- 14. Audio-Ausgangsanschluss
- 15. Betriebsschalter
- 16. Ein-/Aus-Taste des Bildschirms
- 17. Tasten zur Helligkeitssteuerung (2)
- 18. Optisches Laufwerk (optional)
- 10. Porta dell'adattatore di alimentazione
- 11. Porta di rete
- 12. Porte USB 2.0 (2)
- 13. Porta di ingresso HDMI
- 14. Porta audio in uscita
- 15. Accensione
- 16. Pulsante accensione/ spegnimento schermo
- 17. Pulsanti controllo luminosità (2)
- 18. Unità ottica (opzionale)

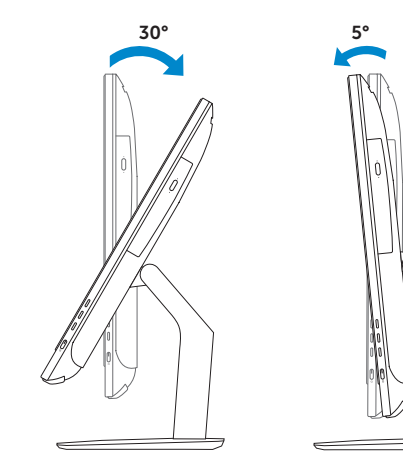

### Easel stand

Ezelstandaard Socle chevalet Staffelei-Standrahmen Piedistallo a cavalletto

### Pedestal stand

Voetstuk | Socle piédestal Podest-Standrahmen | Piedistallo a colonna

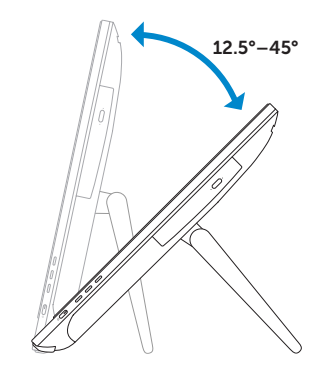